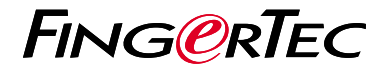

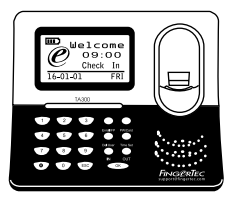

TA300

# **Общее Описание Терминала**

## Общее Описание Терминала

#### **RUSSIAN**

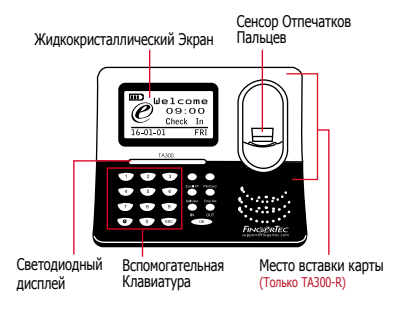

## Краткое Руководство

Краткое Руководство предназначено для того, чтобы обеспечить пользователя ИНСТРУКЦИЯМИ, ПРОСТЫМИ как залать дату/время и наладить связь терминала. а также как производить регистрацию и верификацию для карты и отпечатков пальцев. Для более полной информации касательно других разделов по управлению терминалом, используйте руководство по устройству терминала, приложенное в упаковке или доступное онлайн:

• http://info.fingertec.com/ta300-3

## Установка Даты и Времени

1. Выберите Установка Времени, введите правильное значение и нажмите ОК. чтобы сохранить настройки.

#### $\overline{2}$ Регистрация Отпечатков Пальцев

- 1. Подсоедините USB кабель к компьютеру и включите питание лля ТАЗОО.
- кнопку Зарегистрировать 2 Нажмите Отпечатки Пальцев и нажмите ОК, чтобы начать регистрацию пользователя.
- 3. Ввелите Ваш ID пользователя и нажмите  $OK$
- 4. Следуйте инструкциям на экране. отсканируйте Ваши отпечатки пальцев 3 nasa.
- 5. Нажмите OK. чтобы сохранить регистрацию и затем нажмите ESC. чтобы вернуться на главный экран.
- 6. Приложите пален к сканеру, чтобы верификацию протестировать повторите процесс регистрации, если необхолимо.

#### **4 5 программном обеспечении Активация Терминала в TCMS V2**

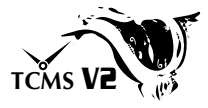

- 1. Нажмите дважды на иконку программного обеспечения TCMS V2.
- 2. Нажмите Устройства и дважды нажмите Установка Терминалов FingerTec.
- 3. Нажмите Добавить и введите Ваш Ключ Защиты Продукта TCMS V2 - смотрите на обратной стороне DVD-диска.
- 4. Выберите терминал в Модель.
- 5. Введите ID Устройства и IP Адрес в колонках.
- 6. Снимите галочку в колонке Заблокированный.
- 7. Дождитесь, пока программное обеспечение. подключится к терминалу.
- 8. Введите Ваш Код Активации и нажмите OK.

### **Скачать Пользователя и Данные из Терминала**

- 1. Нажмите Устройства и дважды нажмите Управление Персоналом.
- 2. Нажмите Скачать Сотрудника.
- 3. В колонке ID Пользователя, выберите Все.
- 4. В "Выбранные Данные" пометьте галочкой следующие ячейки: Отпечатки Пальцев, ID Карты, Имя Пользователя + Полномочия + Пароль.
- 5. Нажмите Применить и Сохранить Сотрудника.
- 6. Нажмите Устройства и дважды нажмите Скачать Данные с Терминала.
- 7. Нажмите Применить, чтобы начать загрузку.

#### **6 Генерирование Отчетов**

- 1. Нажмите на иконку Отчет.
- 2. Выберите тип отчета Карта Учета Времени Сотрудника.
- 3. Выберите Временные Рамки отчета.
- 4. Нажмите Просмотр и Печать.

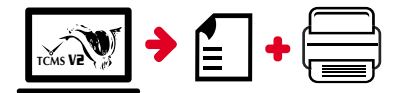

## **TCMS** V2 **План действий по FingerTec TCMS V2**

**3**

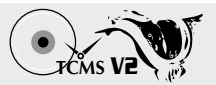

#### **1 Первоначальная Установка Программного Обеспечения**

Установщик программного обеспечения TCMS V2 доступен на DVD-диске, который прилагается ко всем терминалам FingerTec

### **2 Управление Терминалом FingerTec**

Подключите Ваш терминал FingerTec к TCMS V2 с помощью онлайн активации терминала, используя Ключ Продукта, напечатанный на лицензионной наклейке. Пожалуйста, обратитесь к Вашему местному продавцу продукта или к

*support@fingertec.com* , е если Internet связь недоступна.

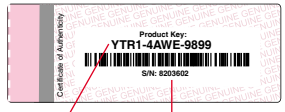

Ключ Продукта Серийный Номер

### Установка Учета Посещаемости

**Общее Описание Системы**

Для того, чтобы получать правильные отчеты о посещаемости, необходимо вычислить формулы для расчета и правил посещаемости.

Управление Пользователем Добавить, удалить, редактировать и управлять информацией о пользователе и журналами транзакций.

#### Скачать записи о посещаемости с терминалов

Извлечь журналы транзакций, хранимые на терминалах, на сервер.

Проверить и редактировать записи о посещаемости Просмотреть записи и редактировать / внести / проверить есть ли потерянные записи.

Генерирование отчетов о посещаемости Сгенерировать профессиональные и презентабельные отчеты для анализа.

Экспортировать записи о посещаемости для платежной ведомости или для стороннего программного обеспечения Внести записи о посещаемости, извлеченные из терминалов FingerTec, в соотвествующее стороннее программное обеспечение/ платежную ведомость.

Все полные руководства по устройству и программному обеспечению доступны на DVD-диске FingerTec и доступны для скачивания онлайн: *http://user.fingertec.com*

© 2016 Timetec Computing Sdn Bhd. Все права защищены • 042016